[Podręcznik użytkownika](http://support.edokumenty.eu/trac/wiki/NewBusinessAdmin) > [Zadania](http://support.edokumenty.eu/trac/wiki/NewBusinessAdmin/Tasks) > Grupowanie i filtrowanie listy zdarzeń, przypomnień i adnotacji

# **Grupowanie i filtrowanie listy zdarzeń, przypomnień i adnotacji**

## **Zmiana widoku listy**

Aby zmienić zakres danych w [tabeli,](http://support.edokumenty.eu/trac/wiki/NewBusinessAdmin/Landing/Table) posługujemy się [filtrami](http://support.edokumenty.eu/trac/wiki/NewBusinessAdmin/Search#point3) w kolumnie po lewej stronie i [wyszukiwarką.](http://support.edokumenty.eu/trac/wiki/NewBusinessAdmin/Search#point1) Po wybraniu wartości w każdym panelu nawigacyjnym lista zostanie automatycznie przeładowana.

#### **Przykład 1**

Chcę zobaczyć zadania zlecone przeze mnie dla użytkownika Kowalska. W panelu **Dla kogo** wybieram **wszyscy**, odznaczam **własne** i **zlecone przez innych** - zostaje zaznaczony checkbox **zlecone**. W wyszukiwarce po prawej stronie nad tabelą wpisuję **Kowalska**. Lista zostaje zawężona.

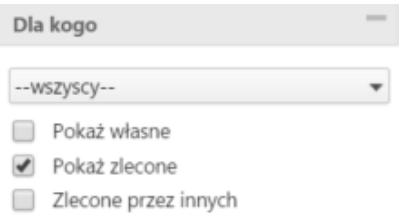

### **Przykład 2**

Chcę zobaczyć listę rozmów telefonicznych z ostatniego tygodnia pracownika Kowalska. W tym celu wybieram z listy **Dla kogo** pracownika **Kowalska**, ustawiam **zakres dat**, w panelu **Jakie wpisy** zaznaczam **Pokazuj załatwione** i wybieram kategorię **Rozmowa telefoniczna**.

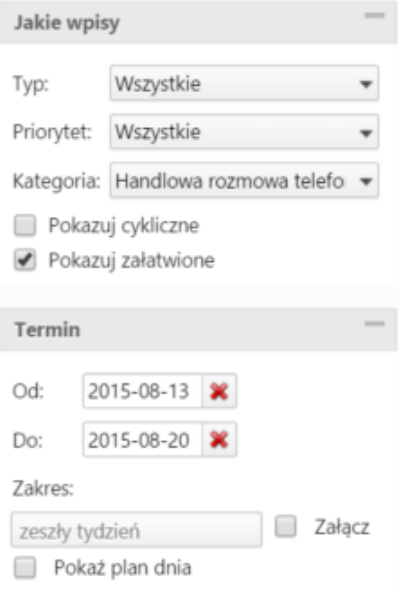

Elementy na liście możemy także grupować wg określonych kryteriów. W tym celu wybieramy z listy **Grupowanie** w nagłówku tabeli odpowiednią pozycję. Lista przeładowywana jest automatycznie.

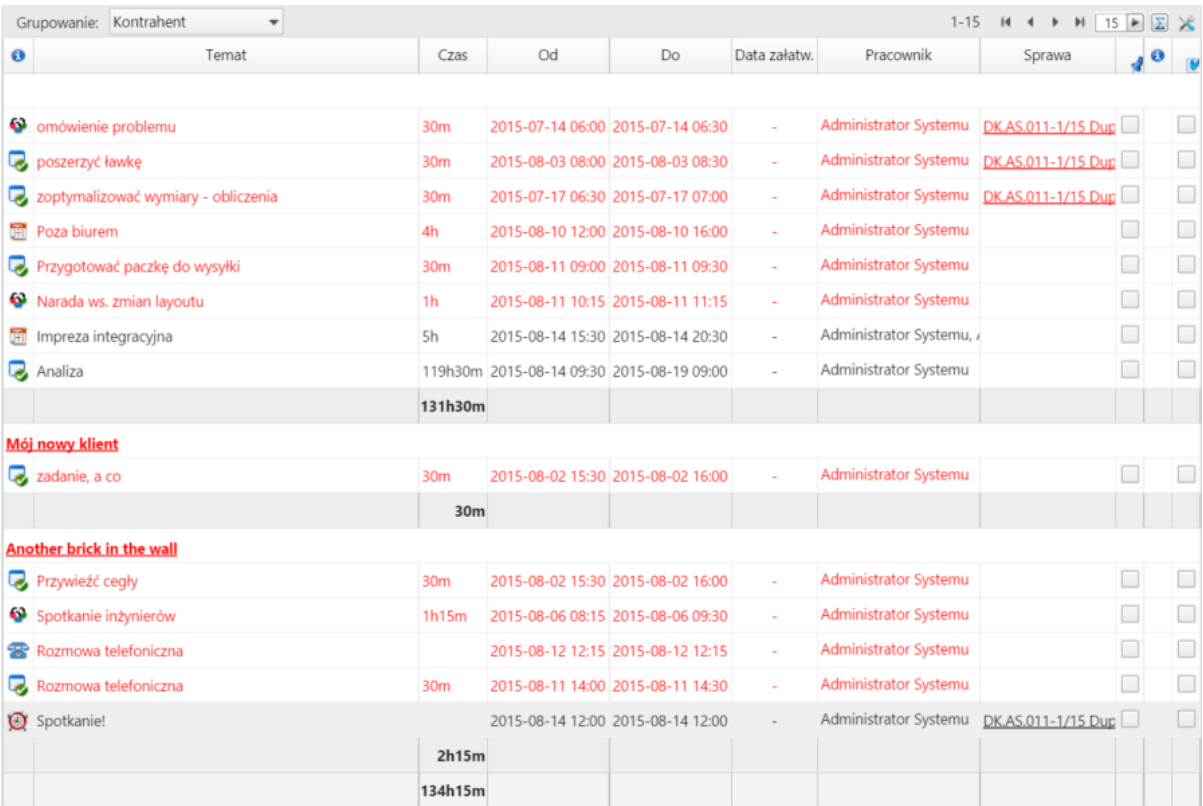

*Lista Zadania z aktywnym grupowaniem Kontrahent*

Dodatkowo możemy przeglądać zadania **aktywne** lub **usunięte**. Widok listy zmieniamy w tym przypadku klikając ikonę **Zmiana widoku listy** w **Pasku narzędzi**.

### **Uwaga**

Czerwona czcionka oznacza, że zdarzenie jest przeterminowane.

## **Czyje zadania możemy przeglądać**

To, czyje zadania widzimy, zależy od [udostępnionych kalendarzy](http://support.edokumenty.eu/trac/wiki/NewBusinessAdmin/Calendar/Subscribe) i [praw do jednostek](http://support.edokumenty.eu/trac/wiki/NewBusinessAdmin/Landing/Permissions). Osoby, do których kalendarzy mamy uprawnienia - w tym **prawo do edycji** oraz osoby, do których mamy prawa, są wyświetlone na liście w panelu **Dla kogo**. W tym samym oknie określamy również typy zdarzeń, jakie mają zostać wyświetlone na liście.

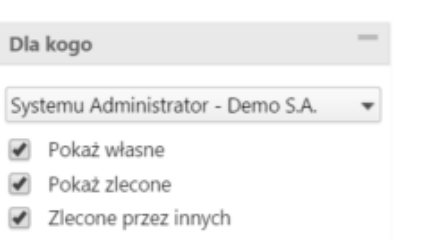

*Grupa filtrów Dla kogo*